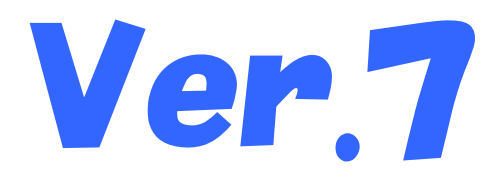

# 国保中央会介護伝送ソフト Ver.7.1.0更新プログラム インストールマニュアル 簡易入力ソフト

#### 目次

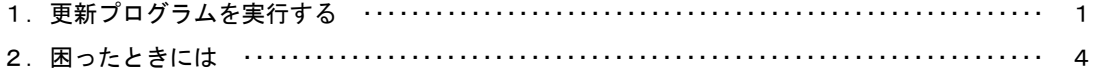

平成27年6月

国民健康保険中央会

## 1.更新プログラムを実行する

#### 1.1.簡易入力ソフトVer.7.1.0 更新プログラムを実行する

#### ♥ヒント!

以下の方法により更新プログラムを入手することができます。

①伝送通信ソフトVer.7の「プログラム更新」を使用して更新プログラムを入手する方法 伝送通信ソフトVer.7マニュアルの「3.さらに伝送通信ソフトを使いこなそう」の以下をご確認ください。 ・3.2.「・・・プログラム更新を行ってください」のメッセージが現れたら

②国保中央会ホームページから更新プログラムを入手する方法 以下の国保中央会ホームページにアクセスし、更新プログラムをダウンロードして入手することができます。 URL:http://www.kokuho.or.jp/KAIGOHELP/index\_ver7.html 手順:上記URLより簡易入力ソフトVer.7.1.0(更新プログラム)(ファイル名:Update\_L710.EXE)をダウンロードし、 任意の場所(c:¥temp等)に保存してください。 保存したUpdate\_L710.EXEをダブルクリックして実行してください。

※必ず管理者権限が付与されているユーザーアカウント(例:Administrator)でログインして行ってください。 ※更新プログラムの実行時は、セキュリティ対策ソフトを一時的に停止してください。 (停止方法については、メーカーへお問合せください)

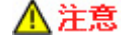

更新プログラムを実行する前に、必ずデータのバックアップを取得してください。 ※バックアップ手順は、各操作マニュアル [バックアップとリストア] の [データをバックアップするには] を 参照して下さい。

⚠注意 更新プログラムを実行する前に、全てのプログラムを終了してください。

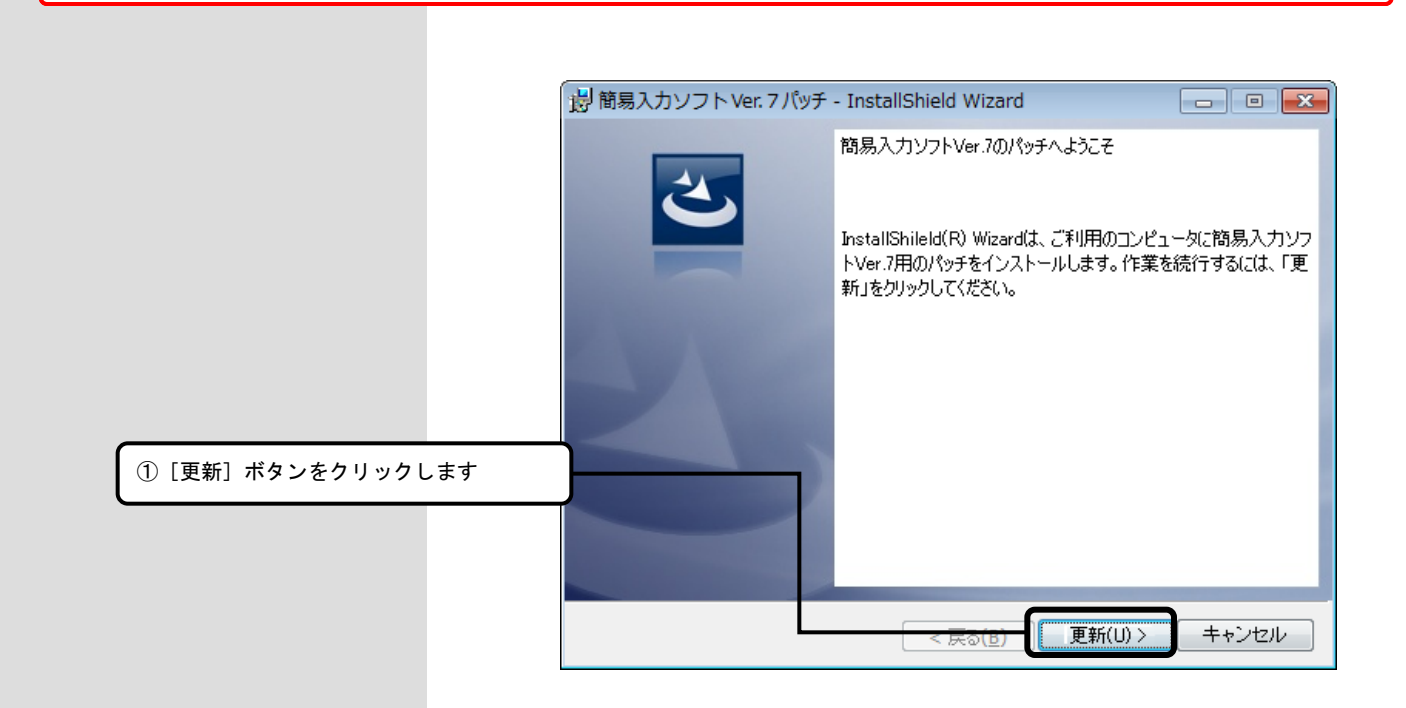

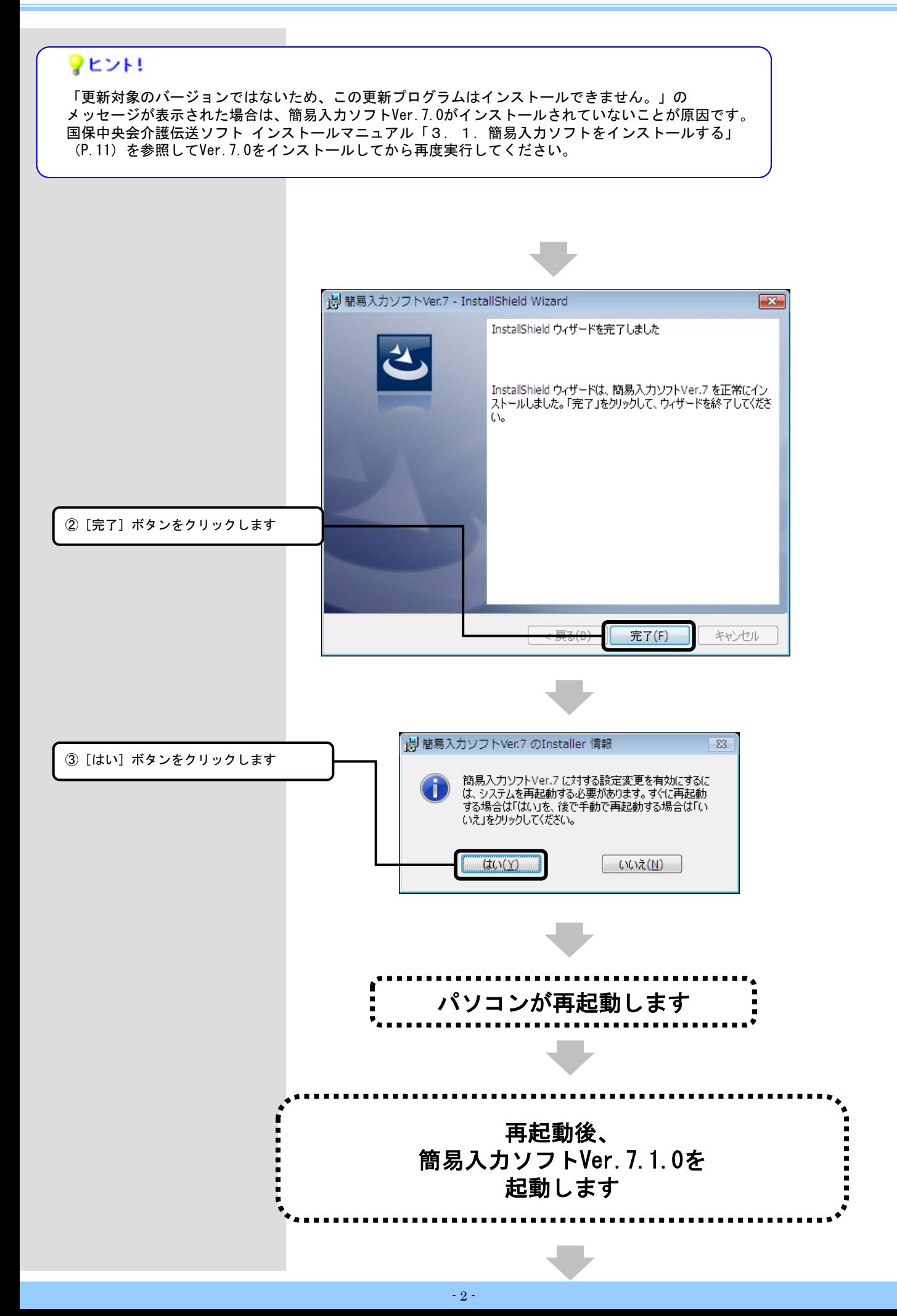

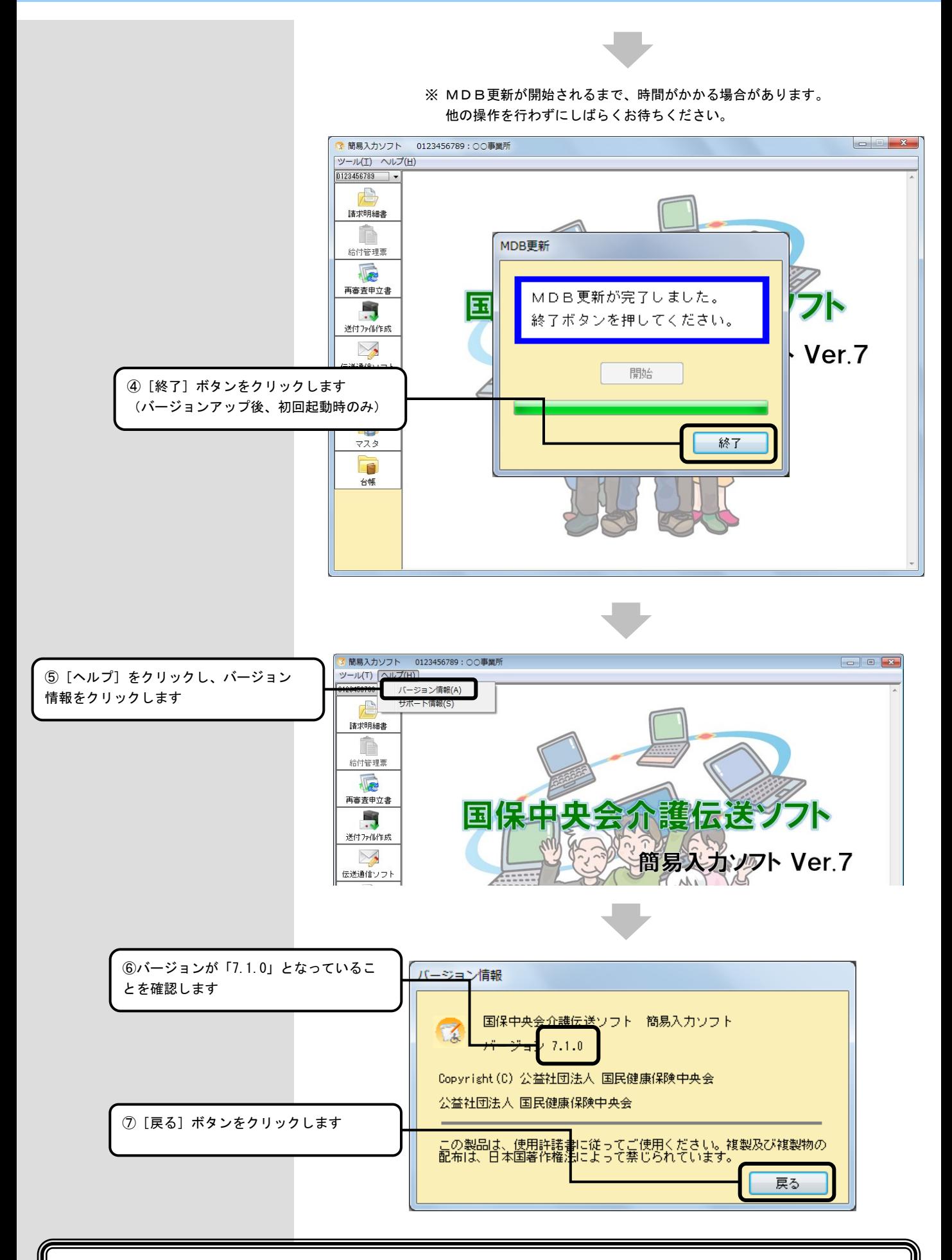

### 以上で、更新プログラムのインストールは完了です

### 2. 困ったときには

2.1.インストール中にエラーが発生したら

#### ■ 「別のインストールが現在行われています。」

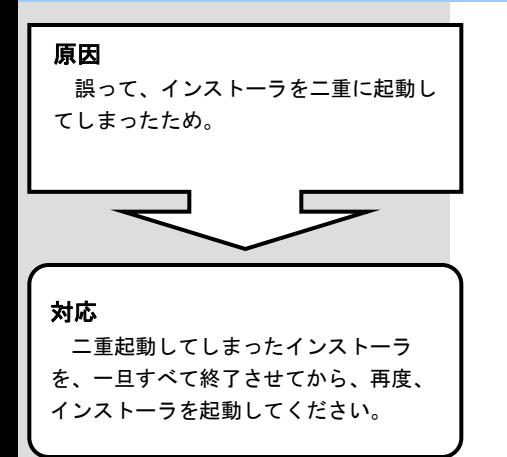

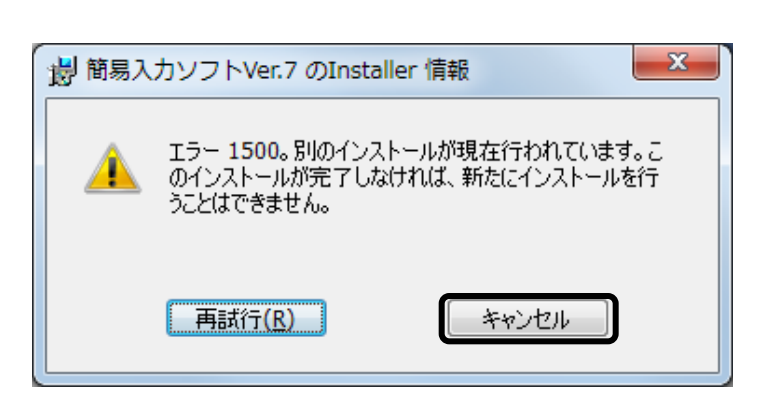

#### ■「次の不明な発行元からの・・・変更を許可しますか?」

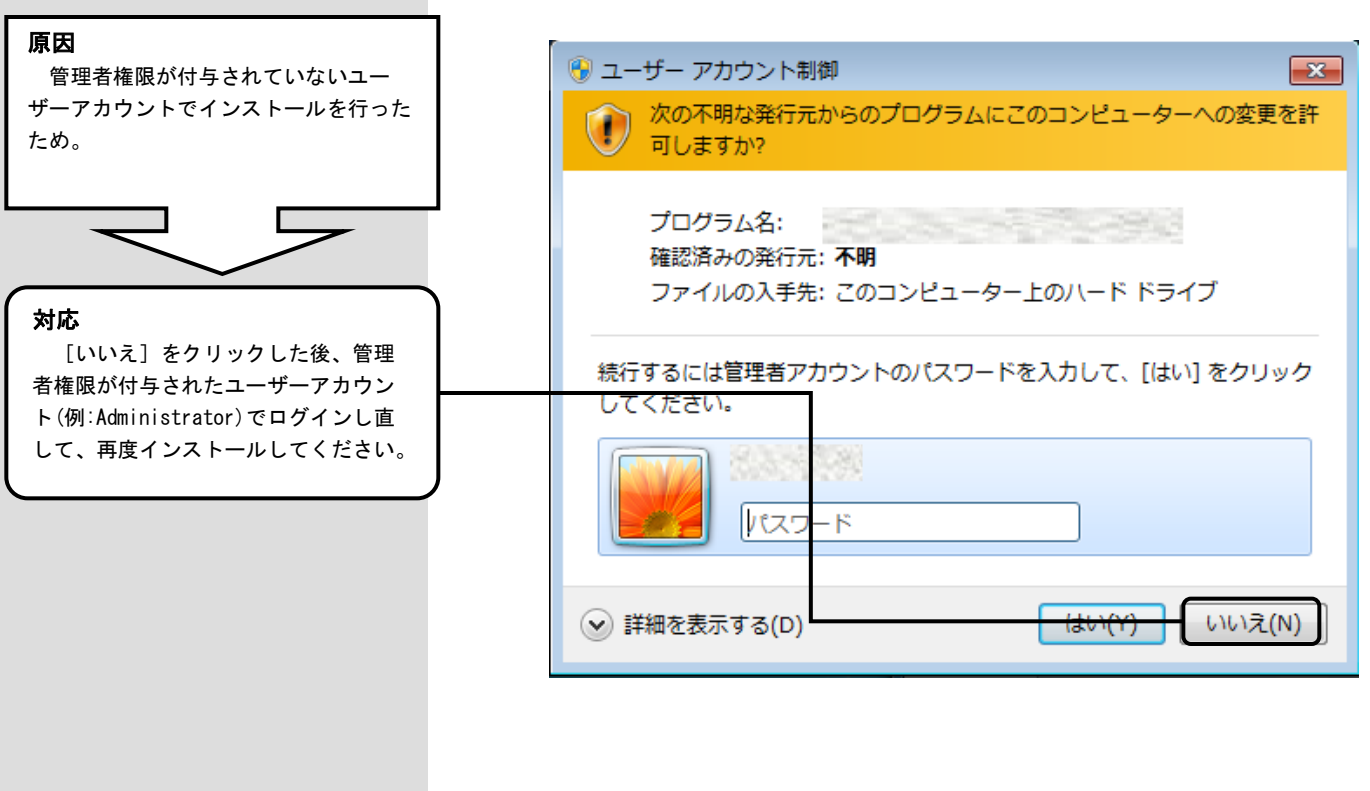

2. 2. インストール実行時に「ユーザーアカウント制御」画面が表示されたら

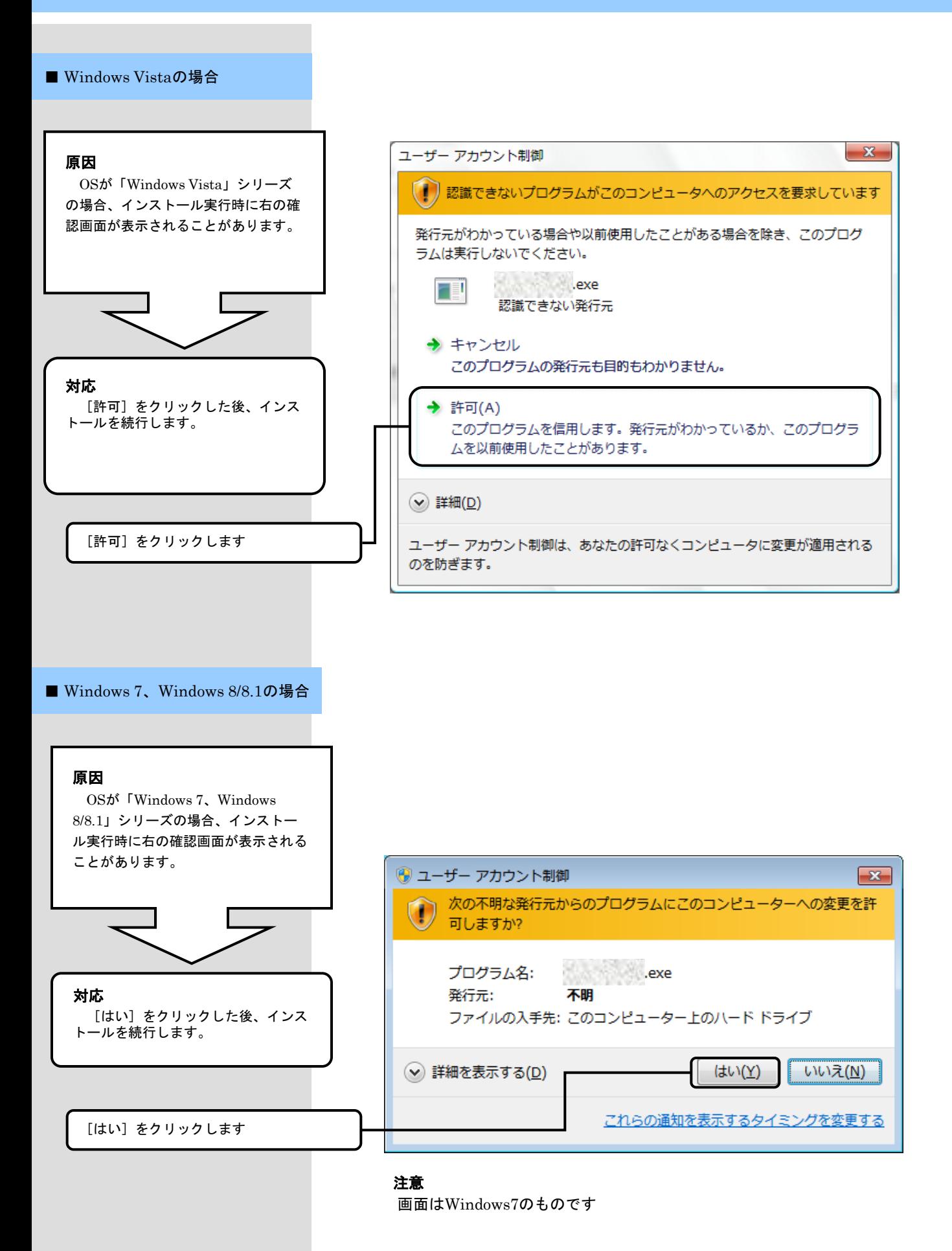

2.3.更新プログラムを実行した後に「このプログラムは正しく・・・可能性があります」画面が表示されたら

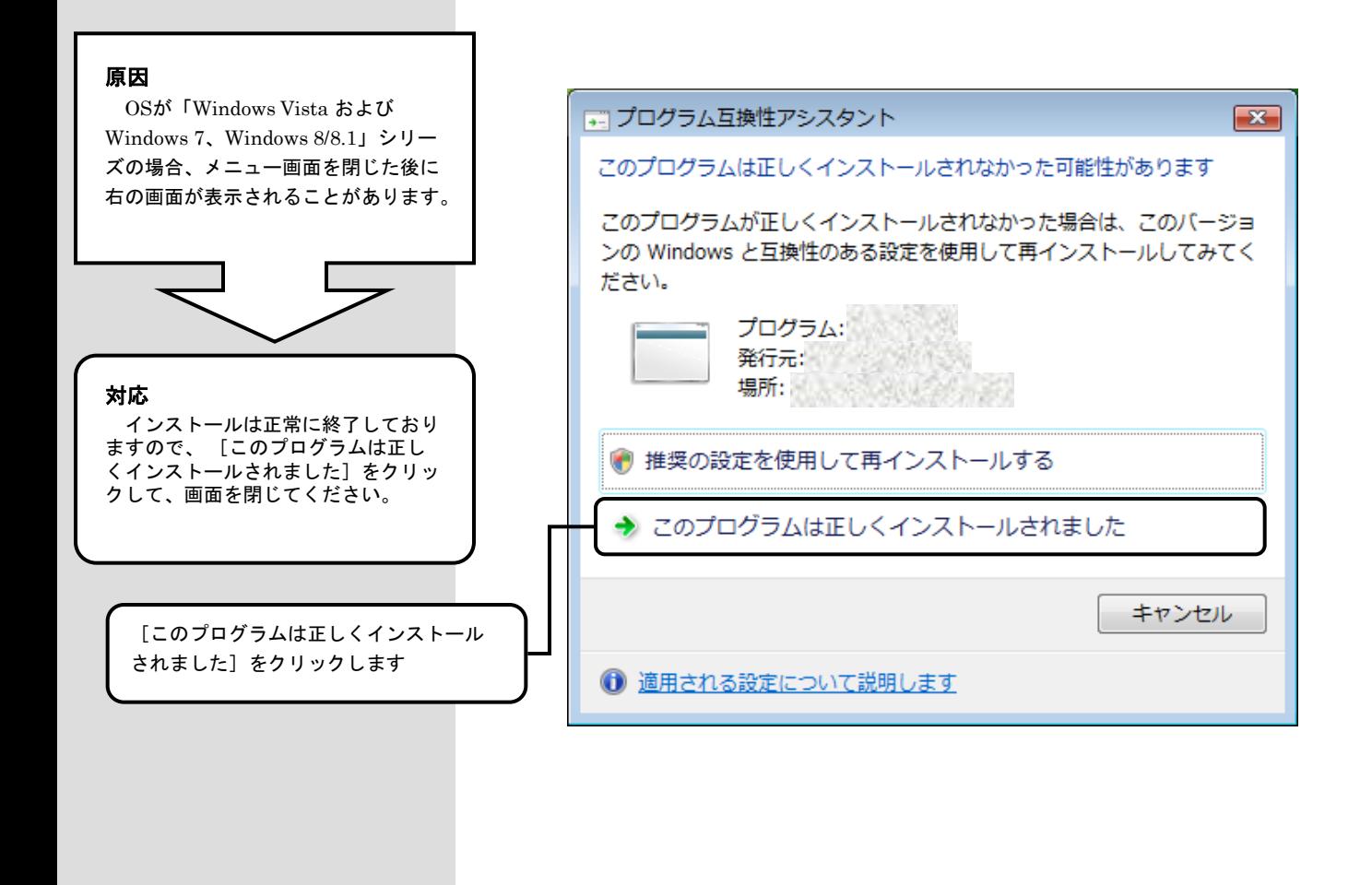